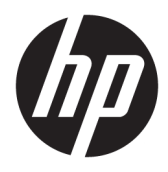

Kullanıcı Kılavuzu

© Copyright 2016 HP Development Company, L.P.

Windows, Microsoft Corporation kuruluşunun ABD ve/veya diğer ülkelerdeki tescilli ticari markası veya ticari markasıdır.

Buradaki bilgiler önceden haber verilmeksizin değiştirilebilir. HP ürünlerine ve hizmetlerine ilişkin tüm garantiler, bu ürün ve hizmetlerle birlikte verilen garanti beyanlarında açıkça belirtilir. Buradaki hiçbir ifade ek bir garanti olarak yorumlanmamalıdır. HP, işbu belgedeki teknik veya yazım hatalarından veya kusurlardan sorumlu tutulamaz.

#### **Ürün bildirimi**

İşbu kılavuz, çoğu modelde ortak olan özellikleri açıklamaktadır. Bazı özellikler, ürününüzde kullanılabilir olmayabilir. En son kullanıcı kılavuzuna erişmek için <http://www.hp.com/support> adresine gidin. **Ürününüzü bulun** bölümünü seçip ekrandaki yönergeleri izleyin.

İkinci Baskı: Mart 2016

Birinci Basım: Ocak 2016

Belge Parça Numarası: 851545-142

### **Bu Kılavuz Hakkında**

Bu kılavuz monitör özellikleri, monitörün kurulumu ve teknik özellikler hakkında bilgi verir.

- **A UYARI!** Önlenmemesi durumunda ölüme veya ciddi yaralanmaya **yol açabilecek** tehlikeli bir durumu belirtir.
- **A DİKKAT:** Önlenmemesi durumunda küçük veya orta dereceli yaralanmaya yol açabilecek tehlikeli bir durumu belirtir.
- **ÖNEMLİ:** Önemli ancak tehlikeyle bağlantılı olarak kabul edilen bilgileri (örneğin, mesajlar maddi hasara ilgili) gösterir. Bir yordama tam olarak açıklanan şekilde uyulmamasının veri kaybına veya donanım ya da yazılım hasarına neden olabileceğine ilişkin kullanıcıyı uyarır. Ayrıca bir kavramı açıklamak veya bir görevi tamamlamak için temel bilgileri içerir.
- **WOT:** Ana metindeki önemli noktaları vurgulamaya veya tamamlamaya yönelik ilave bilgileri içerir.
- **ich iPUCU:** Bir görevi tamamlamak için yararlı ipuçları verir.

# *içindekiler*

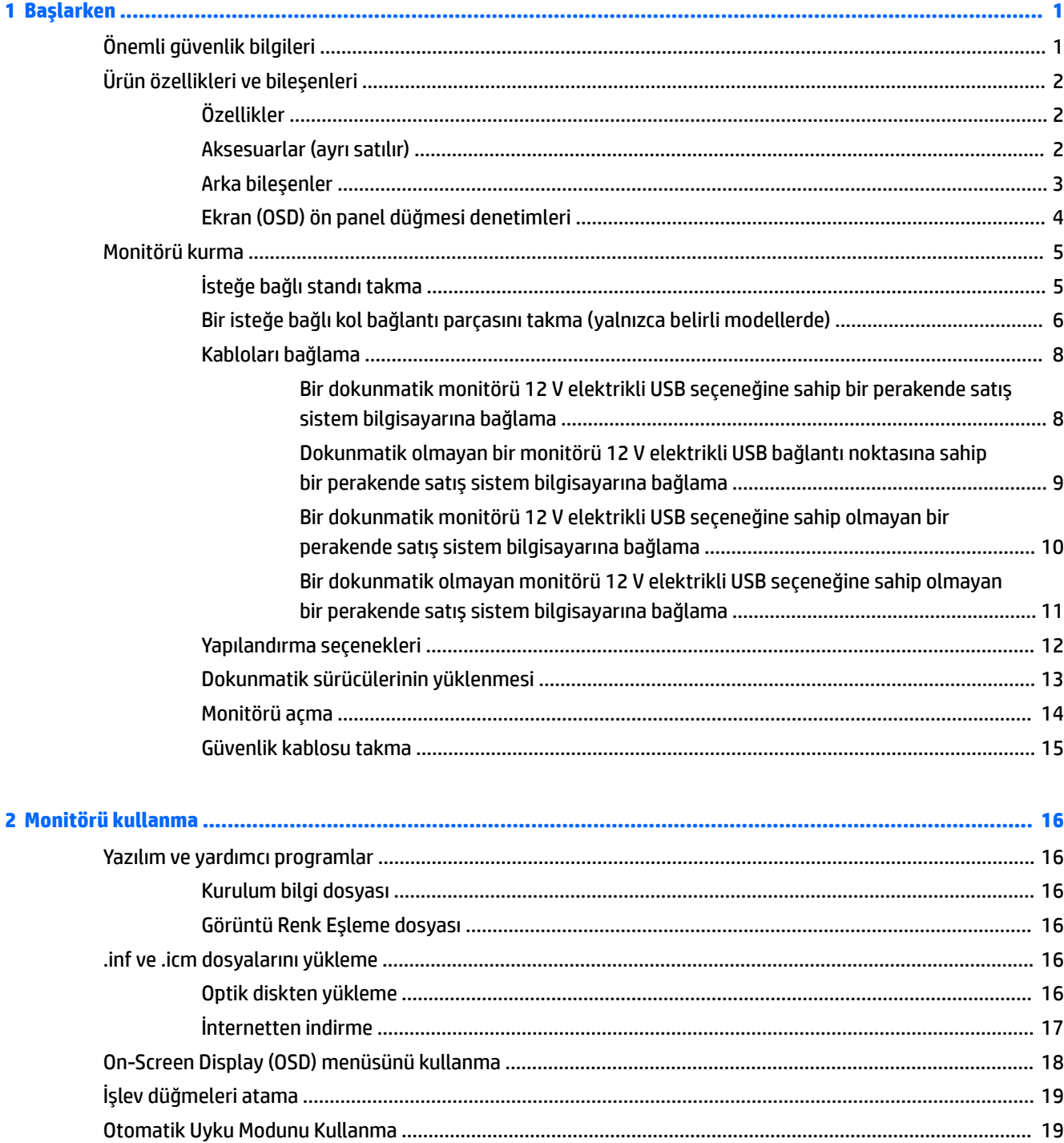

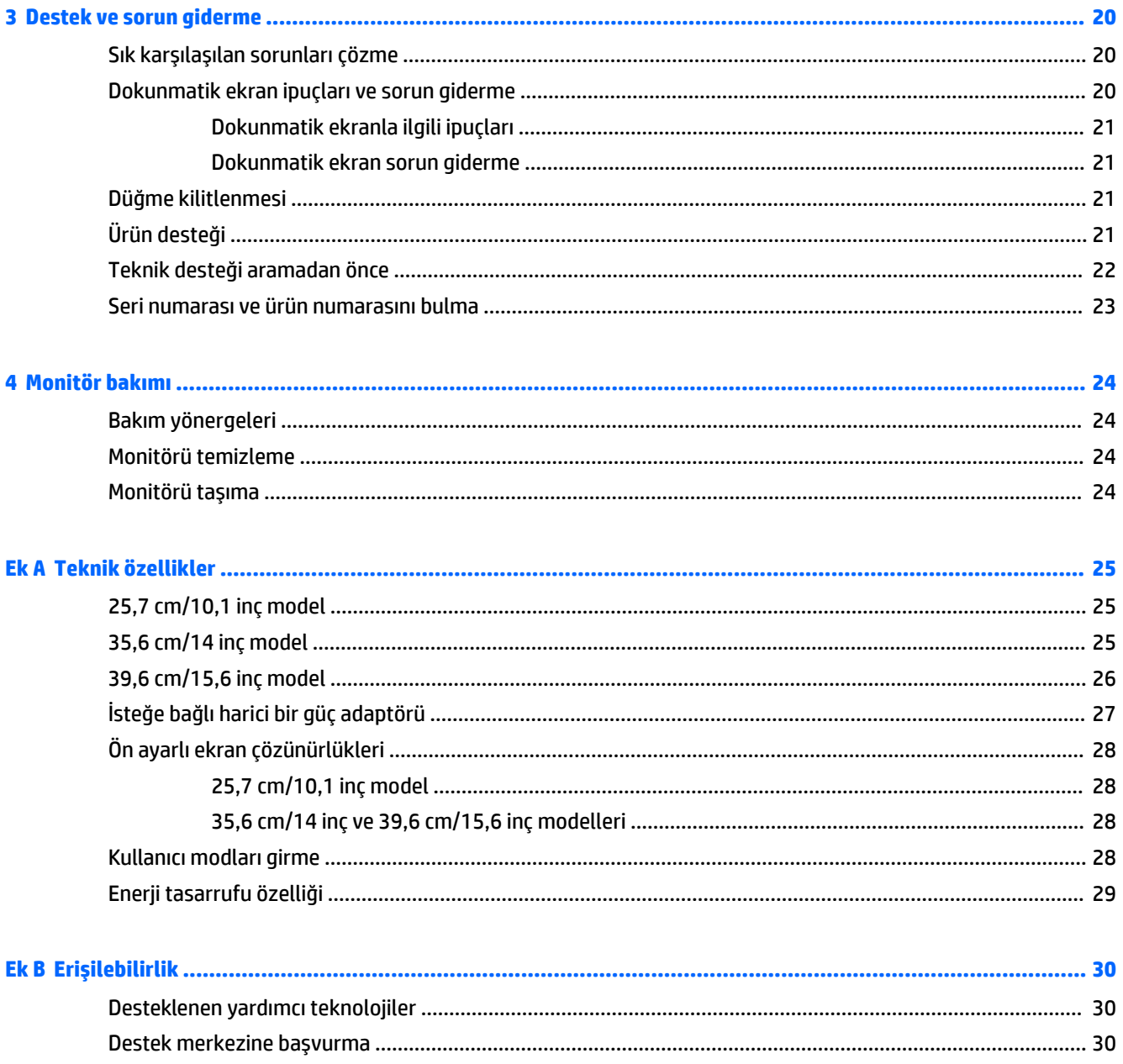

# <span id="page-6-0"></span>**1 Başlarken**

# $\ddot{o}$ nemli güvenlik bilgileri

Monitörle birlikte bir AC güç adaptörü ve kablosu verilebilir. Başka bir kablo kullanılacaksa yalnızca bu monitöre uygun bir güç kaynağı ve bağlantı kullanın. Monitörle birlikte kullanılacak doğru güç kablosu seti hakkında bilgi edinmek için optik diskte veya belge setinde bulunan *Ürün Bildirimleri*'ne bakın.

**AL UYARI!** Elektrik çarpması veya donanımın hasar görmesi riskini azaltmak için:

- Elektrik kablosunu, her zaman kolayca erişilebilir bir AC prizine takın.
- Bilgisayarın elektrik bağlantısını, güç kablosunu AC prizinden çekerek kesin.

• Güç kablonuzda üç uçlu bir fiş varsa, kabloyu üç uçlu bir topraklı prize takın. Güç kablosunun topraklama ucunu devre dışı bırakmayın (örneğin, 2 uçlu bir adaptör takarak). Topraklama ucu önemli bir güvenlik özelliğidir.

Güvenliğiniz için güç kablolarının veya diğer kabloların üzerine hiçbir şey koymayın. Kabloları kimsenin basmayacağı veya takılmayacağı şekilde düzenleyin.

Ciddi yaralanma riskini azaltmak için, *Güvenlik ve Rahat Kullanım Kılavuzu*'nu okuyun. Bu kılavuzda iş istasyonu, kurulumu, bilgisayar kullanıcılarının duruş, sağlık ve çalışma alışkanlıkları açıklanmakta olup önemli elektrik ve mekanik güvenlik bilgileri verilir. Bu kılavuzu Web'de<http://www.hp.com/ergo> adresinde bulabilirsiniz.

**ÖNEMLİ:** Bilgisayarla birlikte monitörün de korunması için, bilgisayarın ve tüm çevre birimi aygıtlarının (monitör, yazıcı, tarayıcı gibi) güç kablolarını, anahtarlı uzatma kablosu veya Kesintisiz Güç Kaynağı (UPS) gibi bir akım koruma aygıtına takın. Bazı anahtarlı uzatma kabloları akım koruması sağlamaz; anahtarlı uzatma kablolarının bu özelliğe sahip olduğuna ilişkin etiketi bulunmalıdır. Akım korumasının kusurlu olması durumunda donanımı değiştirebilmeniz için, üreticisi Hasarlı Ürünü Değiştirme İlkesi'ne sahip bir anahtarlı uzatma kablosu kullanın.

HP LCD monitörünüzü düzgün şekilde desteklemek üzere tasarlanmış uygun ve doğru boyutta mobilya kullanın.

**/ UYARI!** Komodinlerin, kitaplıkların, rafların, sehpaların, hoparlörlerin, sandıkların veya tekerlekli sehpaların üstüne uygunsuz şekilde yerleştirilen LCD monitörler düşüp yaralanmalara neden olabilir.

Çekilmesini, tutulmasını veya takılarak düşmeye yol açmasını önlemek için LCD monitöre bağlı tüm kablo ve kordonların yönlendirilmesine dikkat edilmelidir.

AC prizine bağlı ürünlerin toplam amper değerinin elektrik prizinin akım değerini aşmadığından ve kabloya bağlı ürünlerin toplam amper değerinin kablonun değerini aşmadığından emin olun. Her aygıtın amper değerini (AMPS veya A) belirlemek için güç etiketine bakın.

Monitörü kolayca erişebileceğiniz bir AC prizinin yakınına yerleştirin. Monitörün bağlantısını fişi sıkıca kavrayıp AC prizinden çıkararak kesin. Monitör bağlantısını kesmek istediğinizde, asla monitör kablosundan çekmeyin.

Monitörü düşürmeyin veya sabit olmayan bir yüzeye koymayın.

**NOT:** Bu ürün, eğlence amaçlı kullanım için uygundur. Çevredeki ışık ve parlak yüzeylerin ekrandan rahatsız edici yansımalardan kaynaklanabilecek girişimi önlemek için monitörü aydınlatması kontrol edilebilen bir ortama yerleştirmeyi göz önünde bulundurun.

# <span id="page-7-0"></span>Ürün özellikleri ve bileşenleri

### **Özellikler**

Monitör özellikleri arasında aşağıdakiler bulunmaktadır:

- 1280 x 800 çözünürlüklü, daha düşük çözünürlükler için tam ekran desteği sunan 25,7 cm (10,1 inç) dokunmatik monitör; Özgün görünüm oranını korurken maksimum görüntü boyutu için özel ölceklendirme icerir
- · 1366 x 768 çözünürlüklü, daha düşük çözünürlükler için tam ekran desteği sunan 35,6 cm (14 inç) dokunmatik veya dokunmatik olmayan monitör; Özgün görünüm oranını korurken maksimum görüntü boyutu için özel ölçeklendirme içerir
- 1366 x 768 çözünürlüklü, daha düşük çözünürlükler için tam ekran desteği sunan 39,6 cm (15,6 inç) dokunmatik monitör; Özgün görünüm oranını korurken maksimum görüntü boyutu için özel ölçeklendirme içerir
- Oturma, ayakta durma veya iki yana hareket etme konumlarında ekranın görülebilmesini sağlayan, geniş görüntüleme açısı
- Dokunmatik modellerde 5 noktalı projektif kapasitif dokunma
- HP tarafından temin edilen 45 W harici güç kaynağı
- 100 mm x 100 mm VESA montaj desteği
- $\bullet$  DC güç girişi
- · DisplayPort video sinyali girişi
- Dokunmatik modellerde USB Type-B yukarı akış bağlantı noktası
- İşletim sisteminiz tarafından destekleniyorsa Tak ve Kullan özelliği
- İsteğe bağlı güvenlik kablosu için monitörün arkasında yer alan güvenlik kablosu yuvası
- Kolay kurulum ve ekran en iyi duruma getirmesi için birkaç dilde ekran menüsü (OSD) ayarları
- Monitör ayarlarının yapılmasını ve hırsız caydırma özelliğinin etkinleştirilmesini sağlayan HP Display Assistant (bkz. monitörünüzle gelen optik diskte ya da <http://www.hp.com/support> adresinde bulunan *HP Display Assistant Kullanıcı Kılavuzu*).
- Monitör sürücülerini ve ürün belgelerini içeren yazılım ve belge diski
- Düşük güç tüketimi gereksinimlerini karşılayan enerji tasarrufu özelliği

**WOT:** Güvenlik ve vasal düzenleme bilgileri için birlikte verilen optik diskinizde veva belge setinizde bulunan Urün Bildirimleri'ne başvurun. Ürününüzle ilgili kullanıcı kılavuzunda yapılan güncellemeleri bulmak için <http://www.hp.com/support> adresine giderek HP programlarının ve sürücülerinin en son sürümlerini indirin. Ayrıca, güncellemeler kullanıma sunulduğunda otomatik bildirim almak için kaydolun.

#### **Aksesuarlar (ayrı satılır)**

- 25,7 cm (10,1 inç) dokunmatik monitör ve 35,6 cm (14 inç) dokunmatik veya dokunmatik olmayan monitörlerle birlikte kullanmak için HP Monitör Standı
- 39,6 cm (15,6 inc) dokunmatik monitörle birlikte kullanmak için HP Kompakt Standı
- Perakende sistem bilgisayarında monitörü müşteriye doğru bakacak şekilde takmak için 25,7 cm (10,1 inç) dokunmatik monitörde ve 35,6 cm (14 inç) dokunmatik veya dokunmatik olmayan monitörlerde

<span id="page-8-0"></span>kullanılmak üzere 700 mm DisplayPort kablosu, 700 mm USB/güç "Y" kablosu ve 700 mm USB güç kablosu ile birlikte 700 mm kablo seti ve HP kol bağlantı parçası

- HP 300 cm DisplayPort kablo seti
- 25,7 cm (10,1 inç), 35,6 cm (14 inç) ve 39,6 cm (15,6 inç) dokunmatik monitörler için HP 300 cm DisplayPort kablosu ve USB/güç "Y" kablo seti
- 35,6 cm (14 inç) dokunmatik olmayan monitör için HP 300 cm DisplayPort kablosu ve USB güç kablosu seti
- $\bullet$  25,7 cm (10,1 inç), 35,6 cm (14 inç) ve 39,6 cm (15,6 inç) dokunmatik monitörler için HP 300 cm DisplayPort kablosu ve USB B-A kablo seti
- HP 45 W güç adaptörü

### **Arka bileşenler**

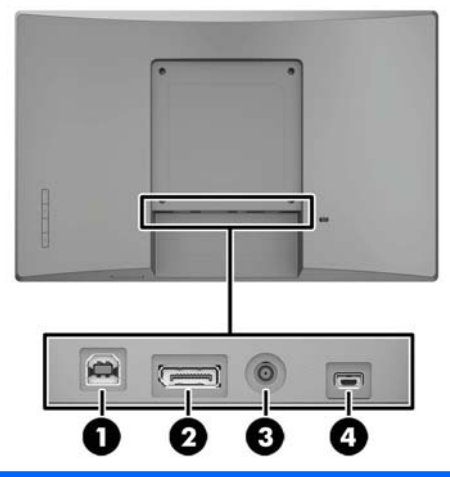

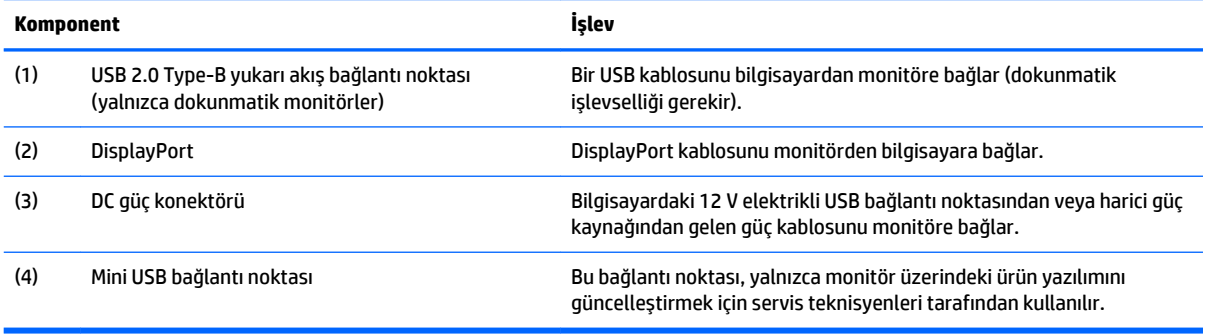

### <span id="page-9-0"></span>**Ekran (OSD) ön panel düğmesi denetimleri**

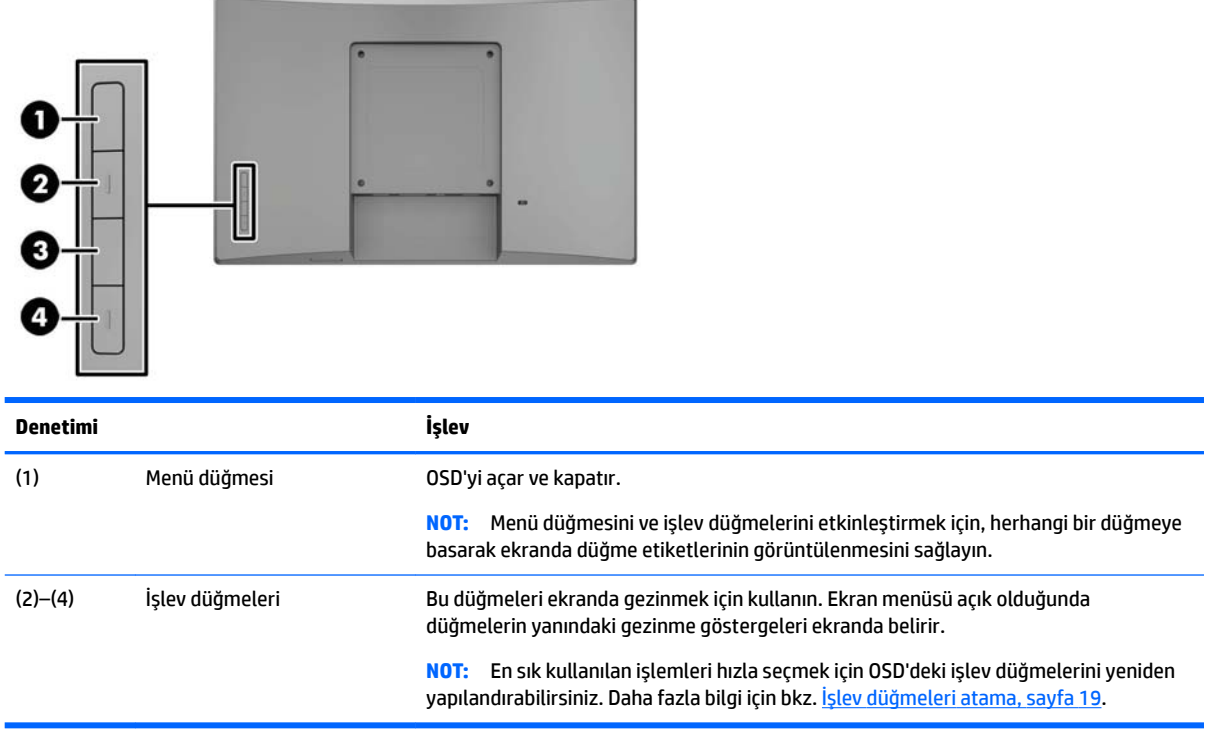

**NOT:** Bir OSD menü simülatörü görüntülemek içi, <http://www.hp.com/go/sml> adresindeki HP Müşteri Otomatik Onarım Servisleri Medya Kitaplığı'nı ziyaret edin.

# <span id="page-10-0"></span>**Monitörü kurma**

### **İsteğe bağlı standı takma**

HP perakende standları ayrı olarak satılır. Standı takmak için aşağıdaki talimatları izleyin.

- 1. Monitörü ön tarafı aşağı gelecek şekilde, yumuşak ve temiz bir bezle kaplı düz bir yüzeye yatırın.
- 2. Stand montaj plakasını monitörün arka tarafına yerleştirin (1) ve daha sonra montaj plakasının (2) üst kısmındaki iki adet vidayı takın.

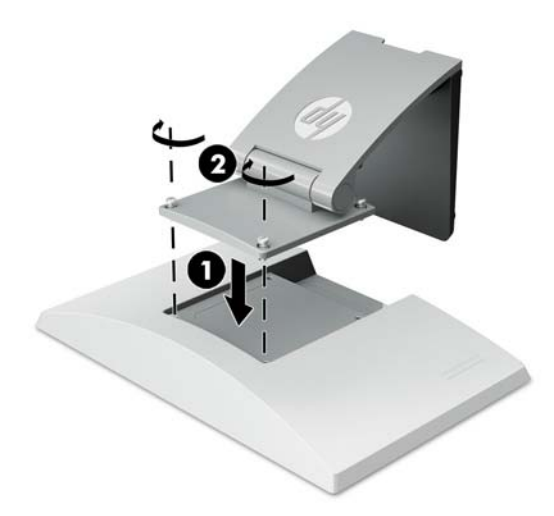

3. Montaj plakasının alt kısmına erişmek için standı arkaya doğru eğin.

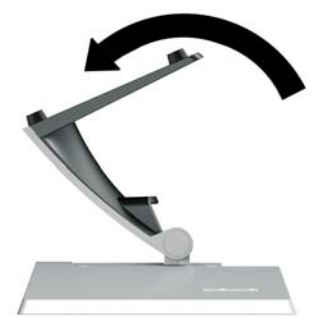

4. Standı monitöre sabitlemek için montaj plakasının altındaki iki adet vidayı takın.

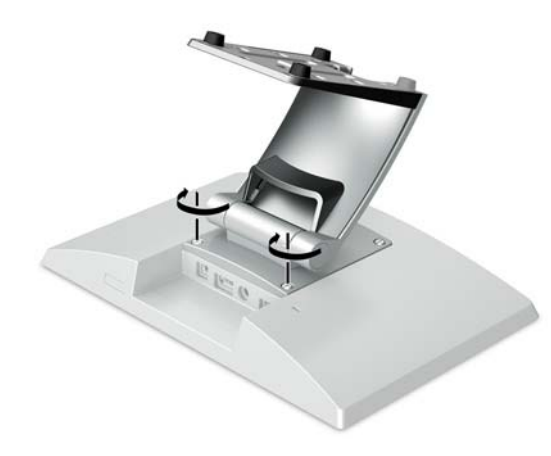

<span id="page-11-0"></span>**5.** Kabloları stand takılıyken geçirmek için standın boyun kısmındaki yönlendirme kapağını çıkarın (1). Kabloları standın boyun kısmından aşağıya indirin ve ardından tabanın ortasındaki delikten geçirin ve tabanın alt tarafından çıkarın (2). Kabloları kapatması için kablo yönlendirme kapağını standın boyun kısmına oturtun (3).

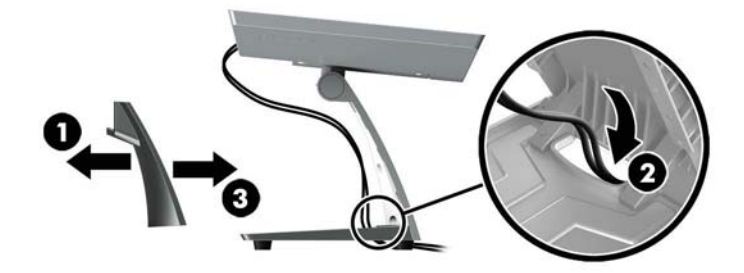

#### Bir isteğe bağlı kol bağlantı parçasını takma (yalnızca belirli modellerde)

Ayrı satılan HP kol bağlantı parçası 25,7 cm (10,1 inç) veya 35,6 cm (14 inç) monitörü müşteriye doğru bakan ekran çözümü olarak kullanılmak üzere perakende sistem bilgisayarınızın tabanına bağlar. Kol bağlantı parçasını takmak için aşağıdaki yönergeleri izleyin.

- 1. Monitörü ön tarafı aşağı gelecek şekilde, yumuşak ve temiz bir bezle kaplı düz bir yüzeye yatırın.
- **2.** Kol montaj plakasını monitörün arkasına yerleştirin (1) ve kol bağlantı parçasıyla birlikte verilen dört adet vida (2) ile kolu monitöre sabitleyin.

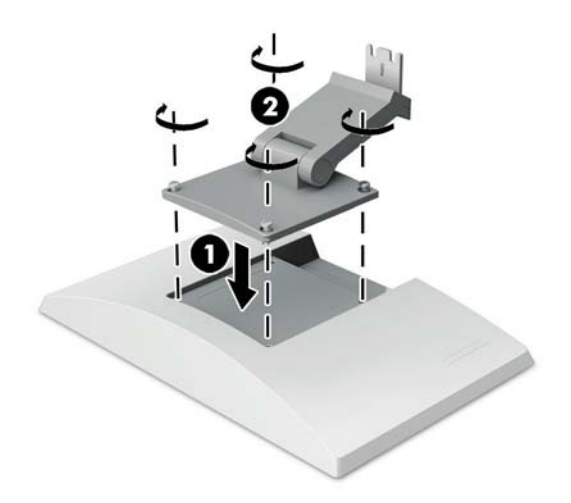

3. Kabloları kol bağlantı parçasının üzerinden geçirmek için kolun ön kısmındaki yönlendirme kapağını çıkarın (1) ve kabloları monitördeki arka giriş-çıkışa takın. Kabloları kol üzerindeki merkezi tutucu boyunca (2) ve ardından alt tutucunun içinden geçirin (3) ve sonra kabloları kapatmak için yönlendirme kapağını kolun üzerine takın (4).

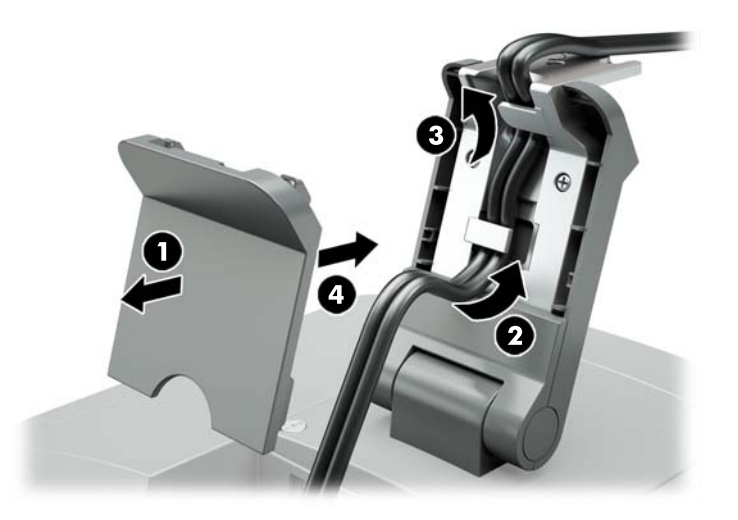

- 4. Perakende sistem bilgisayarını ön tarafı aşağı gelecek şekilde, yumuşak ve temiz bir bezle kaplı düz bir yüzeye yatırın.
- 5. Kol bağlantı parçasını perakende sistem bilgisayarının tabanın altına kaydırın (1) ve ardından parçayı vida ile sabitleyin (2).

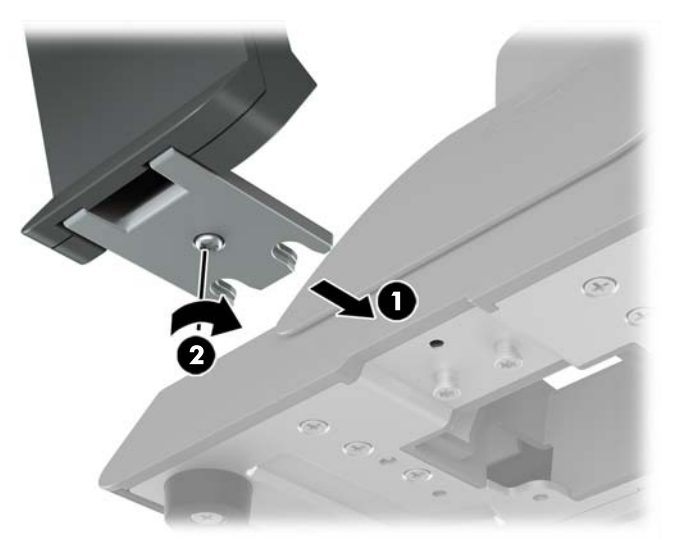

<span id="page-13-0"></span>6. Monitörün kol bağlantı parçasından gelen kabloları perakende satış sistem bilgisayarınızın tabanının orta deliğinden geçirip yukarı yönlendirin ve kabloları perakende satış sistem bilgisayarının arka girişcıkısına bağlayın.

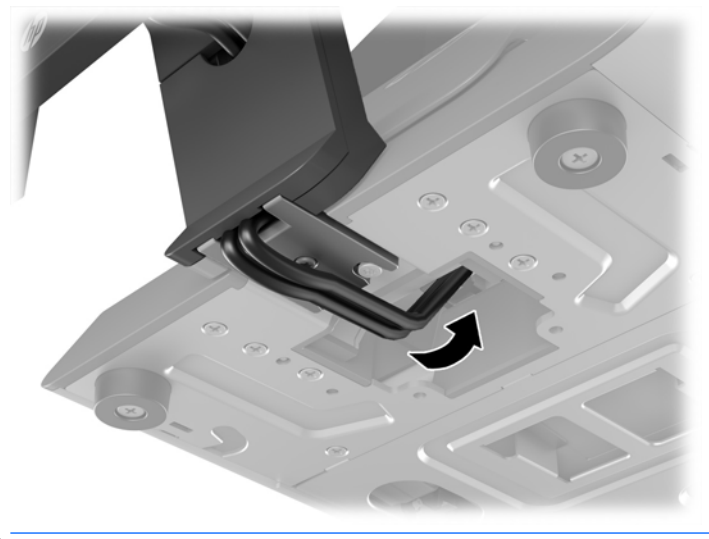

**WOT:** Kabloları perakende satış sistem bilgisayarına bağlama konusunda daha fazla bilgi için bilgisayarınızla birlikte gelen belgelere bakın.

#### **Kabloları bağlama**

Monitörü bir perakende satış sistem bilgisayarına bağlamak ve ayarlamak için gerekli kablolar, video girişine ve güç bağlantı noktası yapılandırmasına bağlıdır. Yapılandırmanız için kablolar ayrı olarak satılır ve HP'den temin edilebilir. Daha fazla bilgi için bkz. Yapılandırma seçenekleri, sayfa 12.

#### **Bir dokunmatik monitörü 12 V elektrikli USB seçeneğine sahip bir perakende satış sistem bčlgčsayarına bağlama**

Bir dokunmatik monitörü bir perakende satış sistem bilgisayarının tabanına monte ediyorsanız veya bir dokunmatik monitörü 12 V elektrikli USB seçeneğine sahip bir perakende satış sistem bilgisayarına bağlamak için tek başına bir ekran olarak kullanıyorsanız, aşağıdaki kabloları bağlayın.

**DisplayPort kablosu** - DisplayPort sinyal kablosunun bir ucunu monitörün yan tarafındaki DisplayPort konektörüne, diğer ucunu da perakende satış sistem bilgisayarındaki DisplayPort konektörüne bağlayın. <span id="page-14-0"></span>**· USB/güç "Y" kablosu** - USB/güç "Y" kablosunun bir ucundaki iki konektörü USB Type-B bağlantı noktasına ve monitörün arkasındaki güç konektörüne bağlayın. Ardından kablonun elektrik bağlantılı USB ucunu, perakende satış sistem bilgisayarının 12 V elektrikli USB bağlantı noktasına bağlayın.

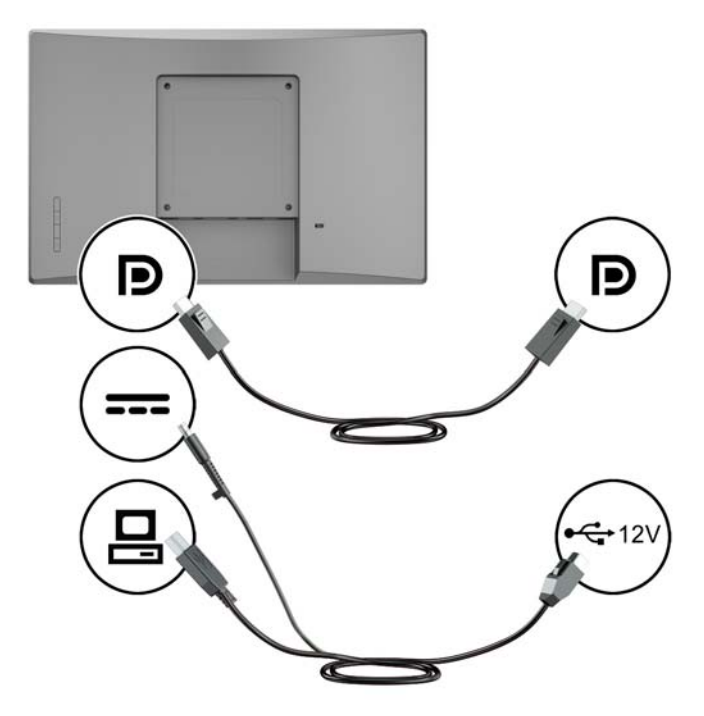

#### **Dokunmatik olmayan bir monitörü 12 V elektrikli USB bağlantı noktasına sahip bir perakende satış sčstem bčlgčsayarına bağlama**

Bir dokunmatik olmayan monitörü bir perakende satış sistem bilgisayarının tabanına monte ediyorsanız veya bir dokunmatik olmayan monitörü bir perakende satış sistem bilgisayarına (12 V elektrikli USB seçeneğine sahip) bağlamak için tek başına bir ekran olarak kullanıyorsanız, aşağıdaki kabloları bağlayın.

DisplayPort kablosu - DisplayPort sinyal kablosunun bir ucunu monitörün yan tarafındaki DisplayPort konektörüne, diğer ucunu da perakende satış sistem bilgisayarındaki DisplayPort konektörüne bağlayın. <span id="page-15-0"></span>**Güç kablosu** - Güç kablosunun kovan ucunu monitörün arkasındaki güç konektörüne bağlayın ve kablonun elektrikli USB ucunu perakende satış sistem bilgisayarının bir 12 V elektrikli USB bağlantı noktasına bağlayın.

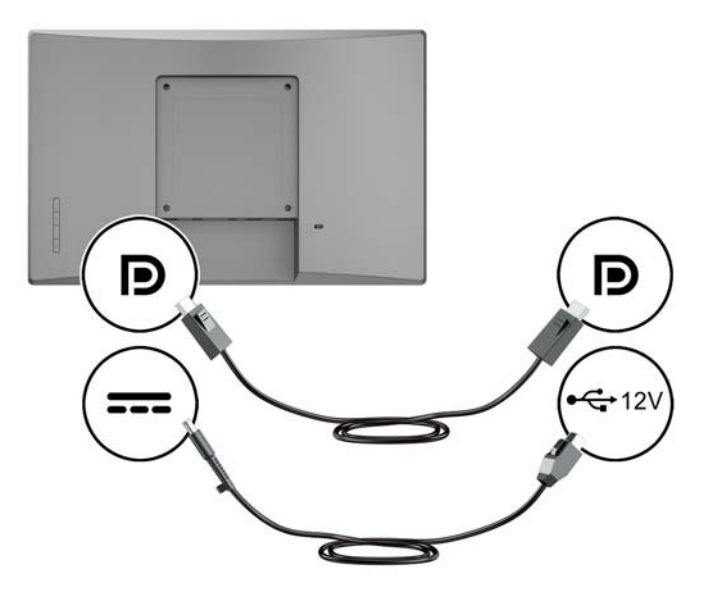

#### Bir dokunmatik monitörü 12 V elektrikli USB seçeneğine sahip olmayan bir perakende satış **sčstem bčlgčsayarına bağlama**

Bir dokunmatik monitörü, 12 V elektrikli USB bağlantı noktasına sahip olmayan bir perakende satış sistem bilgisayarına veya HP masaüstü bilgisayarına bağlı tek başına bir ekran olarak kullanıyorsanız, aşağıdaki kabloları bağlayın.

- **DisplayPort kablosu** DisplayPort sinyal kablosunun bir ucunu monitörün yan tarafındaki DisplayPort konektörüne, diğer ucunu da perakende satış sistem bilgisayarındaki DisplayPort konektörüne bağlayın.
- **· USB B-A kablosu** USB 2.0 kablosunun Type-B ucunu monitördeki USB Type-B bağlantı noktasına bağlayın ve kablonun Type-A ucunu perakende satış sistem bilgisayarındaki bir USB 2.0 Type-A bağlantı noktasına bağlayın.

<span id="page-16-0"></span>**· Güç adaptörü kablosu** - 45 W güç adaptörü kablosunun DC ucunu monitörün arkasına bağlayın ve AC güç kablosunu güç adaptörüne ve bir AC prizine bağlayın.

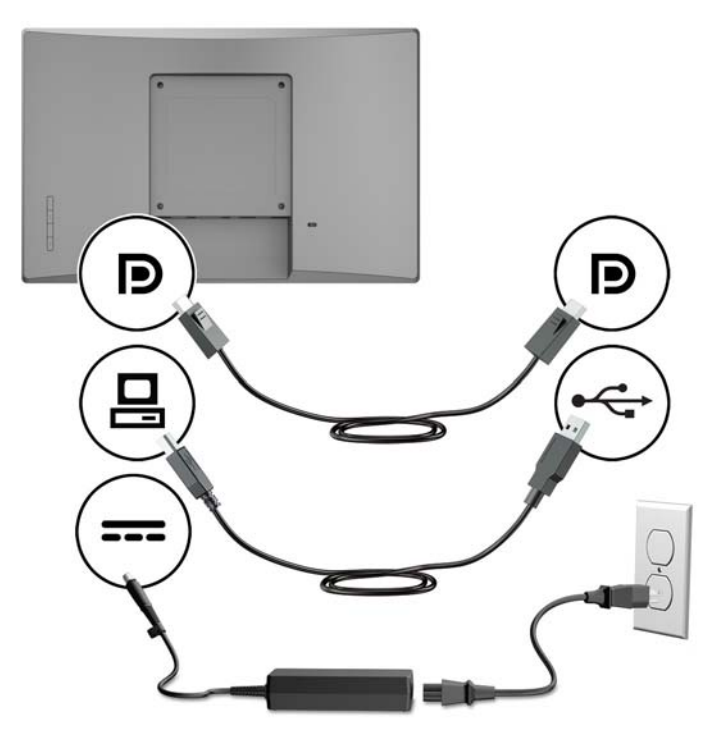

#### Bir dokunmatik olmayan monitörü 12 V elektrikli USB seçeneğine sahip olmayan bir perakende **satış sčstem bčlgčsayarına bağlama**

Bir dokunmatik olmayan monitörü, 12 V elektrikli USB bağlantı noktasına sahip olmayan bir perakende satış sistem bilgisayarına veya HP masaüstü bilgisayarına bağlı tek başına bir ekran olarak kullanıyorsanız, aşağıdaki kabloları bağlayın.

**· DisplayPort kablosu** - DisplayPort sinyal kablosunun bir ucunu monitörün yan tarafındaki DisplayPort konektörüne, diğer ucunu da perakende satış sistem bilgisayarındaki DisplayPort konektörüne bağlayın. <span id="page-17-0"></span>**6üç adaptörü kablosu** - 45 W güç adaptörü kablosunun DC ucunu monitörün arkasına bağlayın ve AC güç kablosunu güç adaptörüne ve bir AC prizine bağlayın.

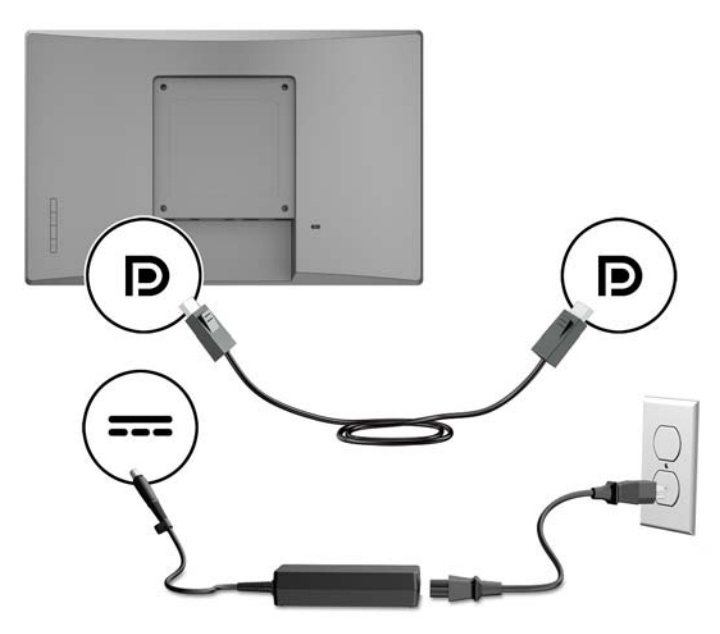

#### **Yapılandırma seçenekleri**

HP perakende satış sistem bilgisayarı ve monitör yapılandırmasına ilişkin gerekli aksesuarlar ve parça numaraları için aşağıdaki tabloya bakın.

**MOT:** Monitörünüz için aşağıdaki aksesuarları sipariş etmek üzere <http://www.hp.com/support> adresine gidin. **Ürününüzü bulun** bölümünü seçip yönergeleri izleyin.

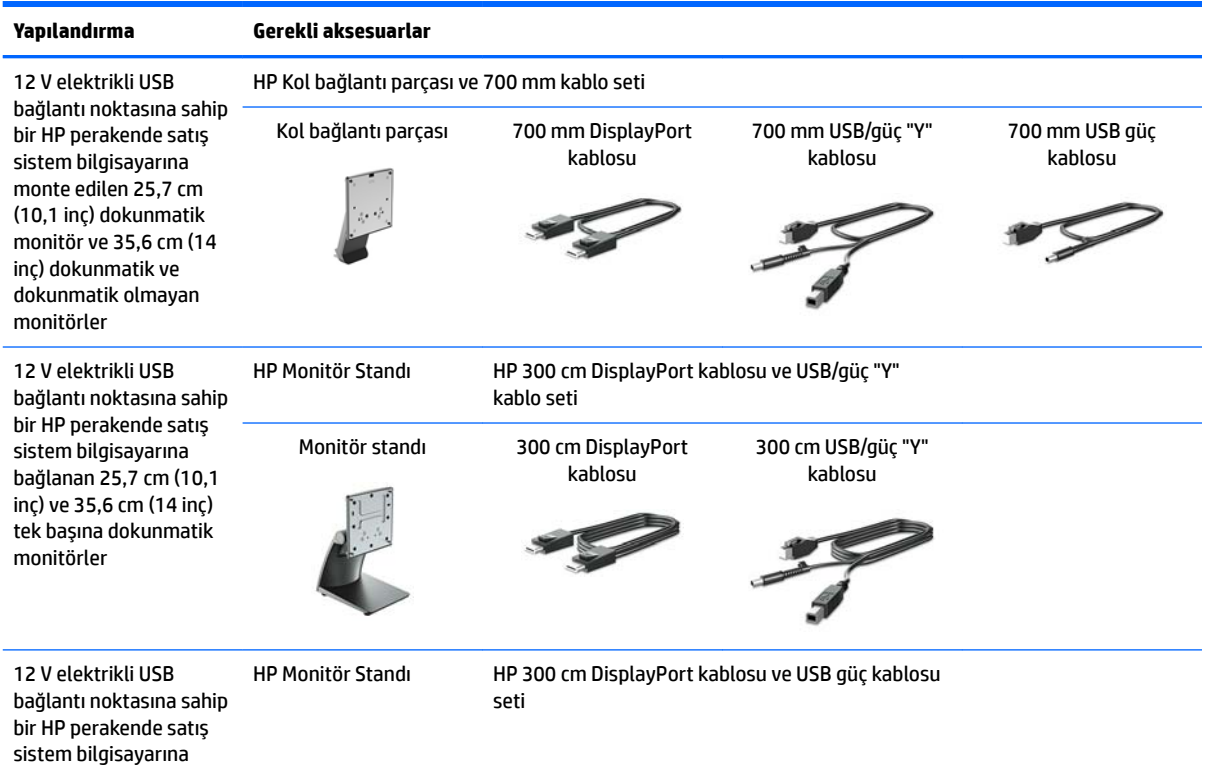

<span id="page-18-0"></span>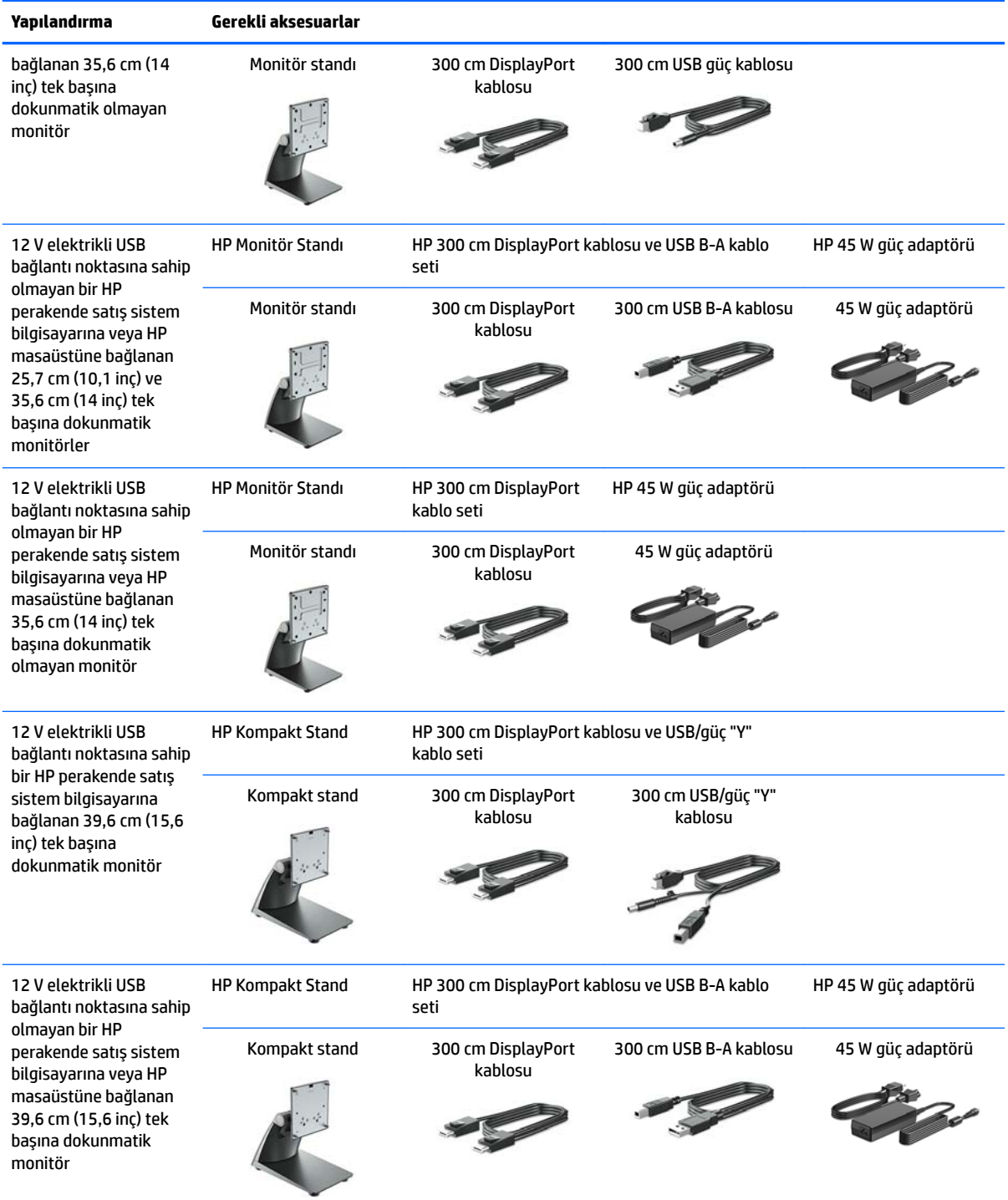

### **Dokunmatik sürücülerinin yüklenmesi**

25,7 cm (10,1 inç), 35,6 cm (14 inç) ve 39,6 cm (15,6 inç) dokunmatik monitörler, Windows® 7, 8.1 ve 10 katıştırılmış sürücüleriyle birlikte Tak ve Çalıştır özelliğine sahiptir. Windows sürücüleri "dokunulduğunda ses çıkar" işlevini etkinleştirmez.

25,7 cm (10,1 inç), 35,6 cm (14 inç) ve 39,6 cm (15,6 inç) dokunmatik monitörlerde "dokunulduğunda ses çıkar" işlevini etkinleştirmek için HP dokunmatik sürücüsünü yüklemeniz gerekir. Sürücü monitörle birlikte <span id="page-19-0"></span>verilen CD'de olabilir veya en son sürücüyü HP destek web sitesinden indirebilirsiniz. Dokunmatik sürücüsünü indirmek için <http://www.hp.com/support> adresine gidin. Sürücüyü indirmek için **Ürününüzün bulun** bölümünü seçip ekrandaki yönergeleri izleyin.

#### **Monitörü** açma

- 1. Bilgisayarı açmak için bilgisayar üzerindeki güç düğmesine basın.
- 2. Monitörü açmak için monitörün ön tarafındaki güç düğmesine basın.

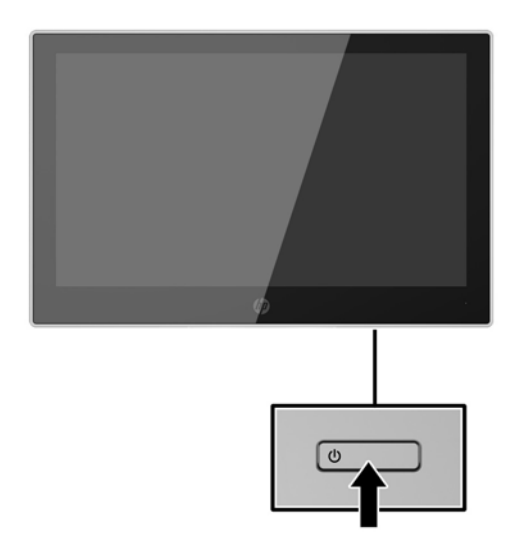

- **Üz önemli:** Aynı durağan görüntüyü ekranda 12 saat veya daha uzun süre kesintisiz kullanmama boyunca görüntüleyen monitörlerde görüntü izi oluşabilir. Monitör ekranında resim izi olmaması için uzun bir süre kullanmayacaksanız her zaman ekran koruyucusu uygulamasını etkinleştirmeniz veya monitörü kapatmanız gerekir. Görüntü izi tüm LCD ekranlarda oluşabilecek bir durumdur. "Görüntü izi" bulunan monitörler HP garantisi kapsamında değildir.
- **WOT:** Güç düğmesine basıldığında bir şey olmuyorsa, güç düğmesini kilitleme özelliği etkinleştirilmiş olabilir. Bu özelliği devre dışı bırakmak için monitörün güç düğmesini 10 saniye basılı tutun.
- **| WOT:** Ekran menüsünden güç ışığını devre dışı bırakabilirsiniz. Monitörün ön tarafındaki Menü düğmesine basın, ardından sırasıyla Güç Denetimi > Güç Işığı > Kapalı öğelerini seçin.

### <span id="page-20-0"></span>**\*×venlčk kablosu takma**

Monitörü, HP'den alınabilen isteğe bağlı kablo güvenlik kilidiyle hareketsiz bir nesneye sabitleyebilirsiniz.

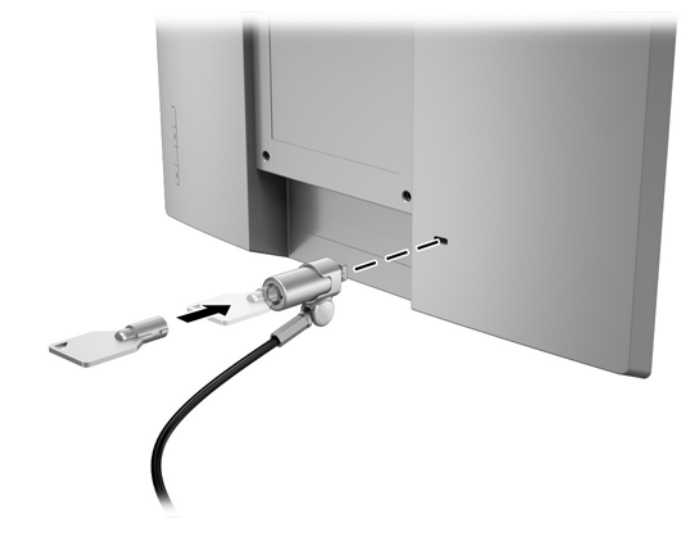

# <span id="page-21-0"></span>**2 Monitörü kullanma**

## **Yazılım ve yardımcı programlar**

Monitörle birlikte gelen optik diskte bilgisayara yükleyebileceğiniz dosyalar bulunur:

- .inf (Kurulum bilgi dosyası)
- .icm (Görüntü Renk Eşleme dosyası), kalibre edilen her renk alanı için bir adet

#### **Kurulum bilgi dosyası**

.inf dosyası, monitörün bilgisayarın grafik adaptörüyle uyumlu olmasını sağlamak için, Windows işletim sistemleri tarafından kullanılan monitör kaynaklarını tanımlar.

Bu monitör Windows® Tak ve Kullan özelliğiyle uyumludur ve .inf dosyası yüklenmeden monitör doğru çalışır. Monitörün Tak ve Çalıştır uyumluluğu için bilgisayarın grafik kartının VESA DDC2 uyumlu olması ve monitörün grafik kartına doğrudan bağlanması gerekir. Tak ve Çalıştır ayrı BNC türü konektörlerle veya dağıtım arabellekleriyle/kutularıyla çalışmaz.

#### **Görüntü Renk Eşleme dosyası**

.icm dosyaları, monitör ekranından yazıcıya veya tarayıcıdan monitör ekranına tutarlı renk eşleşmesi sağlamak için grafik programlarıyla birlikte kullanılan veri dosyalarıdır. Bu dosya, bu özelliği destekleyen grafik programlarından etkinleştirilir.

**MOT:** ICM renk profili, Uluslararası Renk Konsorsiyumu (ICC) Profil Biçimi belirtimine uygun olarak yazılmıştır.

## **čnf ve čcm dosyalarını yükleme**

Güncelleme yapmanız gerektiğini belirledikten sonra, .inf ve .icm dosyalarını optik diskten yükleyebilir veya indirebilirsiniz.

#### **Optik diskten yükleme**

.inf ve .icm dosyalarını optik diskten bilgisayara yüklemek için:

- 1. Optik diski bilgisayarın optik sürücüsüne yerleştirin. Optik disk menüsü görüntülenir.
- **2. HP Monitör Yazılım Bilgi Dosyası'nı görüntüleyin.**
- **3. Install Monitor Driver Software** (Monitör Sürücüsü Yazılımını Yükle) öğesini seçin.
- **4.** Ekranda görüntülenen yönergeleri izleyin.
- 5. Windows Görüntü denetim masasında bulunan çözünürlük ve yenileme hızlarının doğru olup olmadığını kontrol edin.

**WOT:** Yükleme hatası olması durumunda, dijital imzalı monitör .inf ve .icm dosyalarını optik diskten manuel olarak yüklemeniz gerekebilir. Optik diskteki HP Monitör Yazılımı Bilgi dosyasına bakın.

### <span id="page-22-0"></span>**internetten indirme**

Optik sürücülü bir bilgisayar veya kaynak aygıtı yoksa, .inf ve .icm dosyalarının en son sürümünü HP monitör destek web sitesinden indirebilirsiniz.

- 1. <http://www.hp.com/support> adresine gidin.
- **2. Yazılım ve sürücüleri alma**'yı seçin.
- 3. Monitörünüzü seçip yazılımı indirmek için ekrandaki yönergeleri izleyin.

# <span id="page-23-0"></span>**On-Screen Dčsplay (OSD) menüsünü kullanma**

Monitör ekran görüntüsünü istediğiniz gibi ayarlamak için On-Screen Display (OSD) menüsünü kullanın. Monitör panelindeki düğmeleri kullanarak OSD menüsüne erişebilir ve gerekli ayarları yapabilirsiniz.

OSD menüsüne erişmek ve ayarlamalar yapmak için aşağıdakileri yapın:

- 1. Monitör halihazırda açık değilse, güç düğmesine basarak monitörü açın.
- 2. OSD menüsüne erişmek için, ön paneldeki dört düğmeden birine basarak düğmeleri etkinleştirin ve Menu (Menü) düğmesine basarak OSD'yi açın.
- 3. Menü seçeneklerinde gezinmek, seçim ve ayarlama yapmak için üç İşlev düğmesini kullanın. Ekran düğme etiketleri etkin olan menü veya alt menüye bağlı olarak değişir.

Aşağıdaki tabloda OSD menüsündeki menü seçenekleri listelenmektedir.

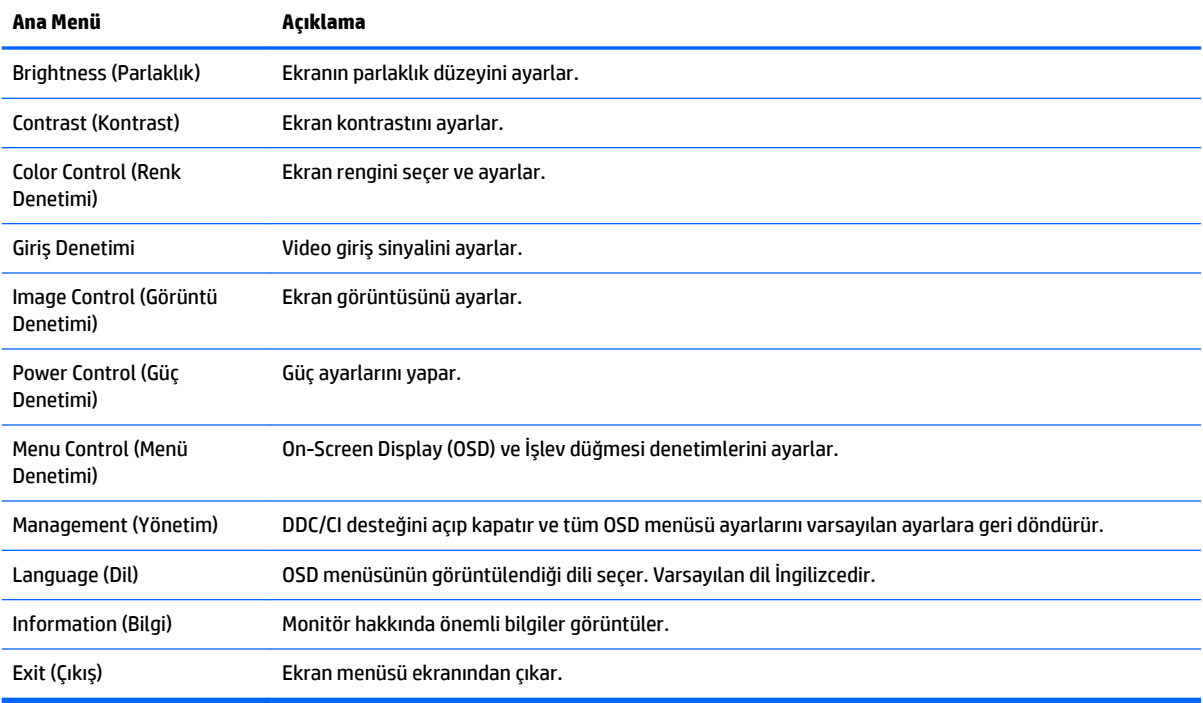

# <span id="page-24-0"></span>**İşlev düğmeleri atama**

Ön paneldeki dört OSD düğmesinden birine basıldığında düğmeler etkinleşir ve ekran üstünde düğme simgeleri belirir. Fabrika varsayılanı düğme simgeleri ve işlevleri aşağıda gösterilmektedir.

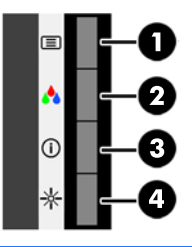

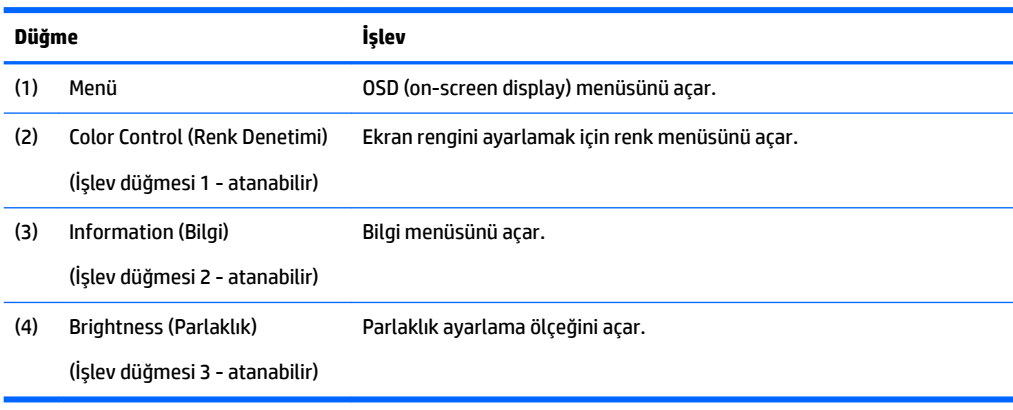

İşlev düğmelerini varsayılan ayarlarından başka ayarlara getirerek, etkinleştirdiğiniz düğmelerle sık kullanılan menü öğelerine hızla erişebilirsiniz.

İşlev düğmelerini atamak için:

- **1.** Düğmeleri etkinleştirmek için ön paneldeki dört düğmeden birine bastıktan sonra OSD'yi açmak için Menü düğmesine basın.
- **2.** OSD menüsünde sırasıyla Menu Control (Menü Denetimi) > Assign Buttons (Düğmeleri Ata) öğelerini ve ardından atamak istediğiniz düğme için mevcut olan seçeneklerden birini seçin.

**WOT:** Yalnızca üç İşlev düğmesi atayabilirsiniz. Menü düğmesini yeniden atayamazsınız.

## **Otomatik Uyku Modunu Kullanma**

Monitör, monitör için daha düşük güç durumunu etkinleştirip devre dışı bırakmanıza olanak veren Auto-Sleep Mode (Otomatik Uyku Modu) adında bir OSD (on-screen display) menü seçeneğini destekler. Otomatik Uyku Modu etkinken (varsayılan olarak etkindir), ana bilgisayar düşük güç modu sinyali verdiğinde (yatay veya dikey eşitleme sinyali) monitör düşük güç durumuna geçer.

Bu düşük güç durumuna (uyku moduna) girildiğinde monitör ekranı kararır, arka ışık söner ve güç ışığı sarı renge dönüşür. Bu düşük güç durumunda monitör 0,5W'tan daha az güç çeker. Ana bilgisayar monitöre etkin bir sinyal gönderdiğinde monitör uyku modundan uyanır (örneğin, kullanıcı fareyi veya klavyeyi etkinleştirdiğinde).

Otomatik Uyku Modunu OSD'den devre dışı bırakabilirsiniz. Düğmeleri etkinleştirmek için ön paneldeki dört OSD düğmesinden birine bastıktan sonra OSD'yi açmak için Menü düğmesine basın. OSD menüsünde **Güç Denetimi > Auto-Sleep Mode** (Otomatik Uyku Modu) **> Kapalı öğelerini seçin**.

# <span id="page-25-0"></span>**3** Destek ve sorun giderme

## **Sık karşılaşılan sorunları çözme**

Aşağıdaki tabloda sorunlar, her bir sorunun olası nedeni ve önerilen çözümler listelenmektedir.

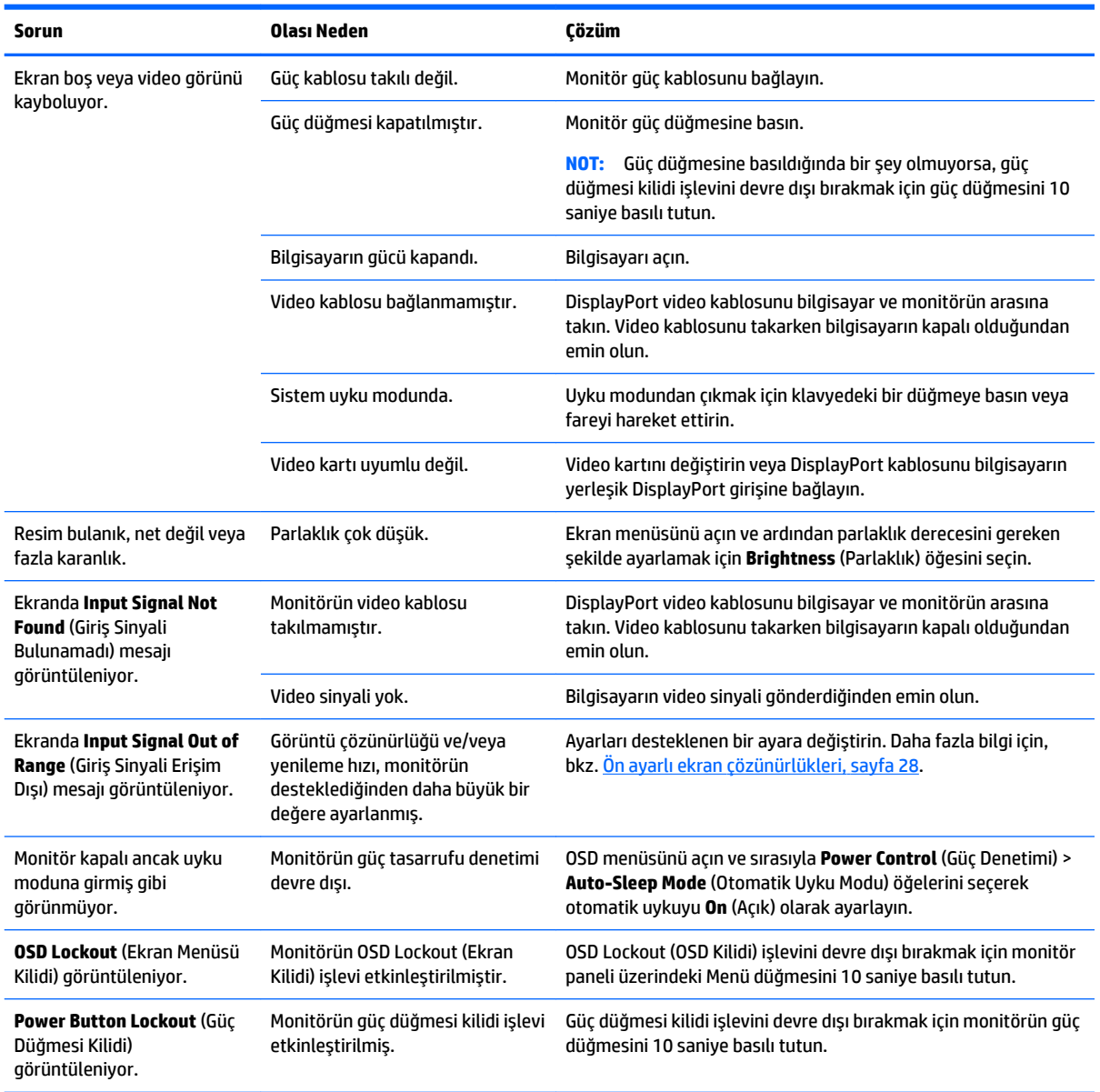

# **Dokunmatik ekran ipuçları ve sorun giderme**

Dokunmatik ekran bakımını düzgün şekilde yapmak için bu ipuçlarını ve sorun giderme çözümlerini uygulayın.

#### <span id="page-26-0"></span>**Dokunmatik ekranla ilgili ipuçları**

- Ekranın yeni görünümünü korumak için yumuşak bir bezle düzenli olarak temizleyin. İnatçı lekeleri yumuşak bir temizleyiciyle çıkarın. Ayrıntılı yönergeler için bkz. Monitörü temizleme, sayfa 24.
- **Ü** öNEMLİ: Ekran zarar görebileceğinden seyreltici, benzen veya aşındırıcı maddeler gibi güçlü temizleyiciler kullanmayın.
- Ürünü asla sökmeyin veya kendiniz onarmayın. Sorun giderme yönergeleri sorununuzun çözülmesini sağlamadıysa, lütfen yerel satıcınıza başvurun.
- Orijinal ambalaj malzemelerini saklayın. Ekranınızı başka bir yere taşımanız gerekirse yararlı olacaktır.

**WOT:** Ekranı en iyi şekilde korumak için, fabrika çıkışındaki orijinal şeklinde paketleyin.

USB kablosunun yeniden takılması veya bilgisayarın uyku modundan çıkarılması durumunda, dokunmatik işlevinin sürdürülmesi yedi saniye gerektirebilir.

#### **Dokunmatik ekran sorun giderme**

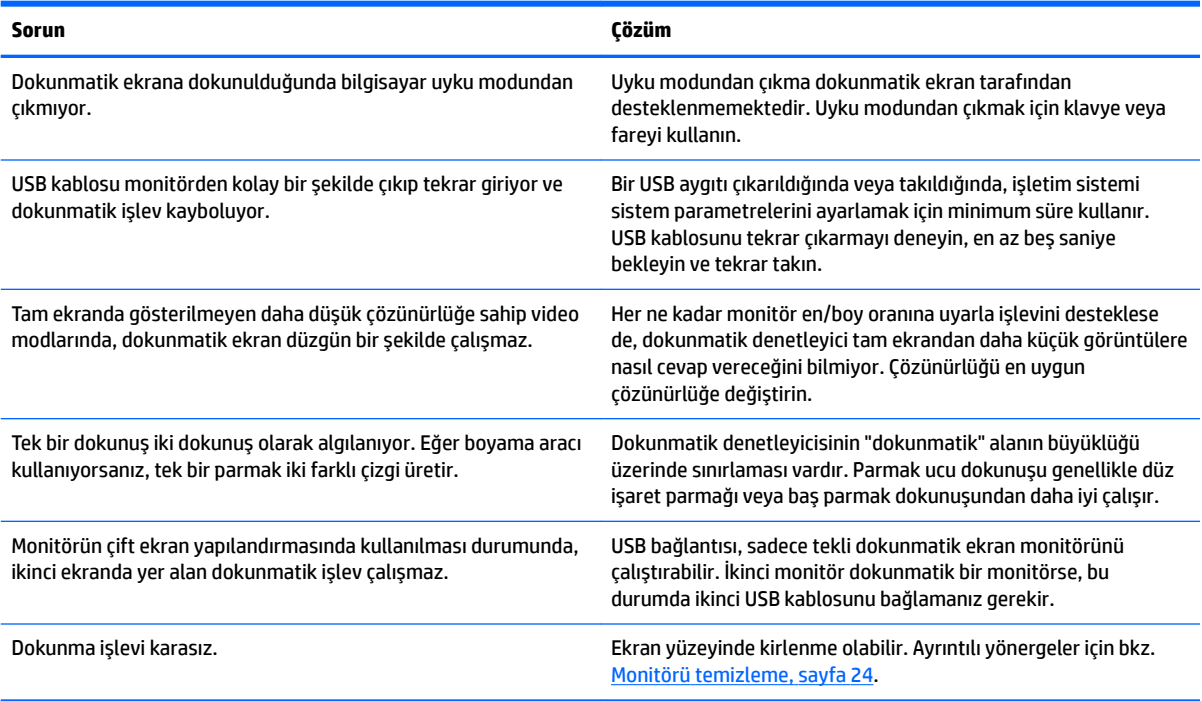

## **Düğme kilitlenmesi**

Güç düğmesinin veya menü düğmesinin 10 saniye basılı tutulması, o düğmenin işlevini kilitler. Bu düğmeyi tekrar 10 saniye basılı tutarsanız işlev geri yüklenir. Bu işlev, sadece monitör açık olduğunda, aktif bir sinyal gösterildiğinde ve OSD etkin olmadığında kullanılabilir.

# **Ürün desteği**

Monitörünüzü kullanma hakkında ek bilgi için <http://www.hp.com/support> adresine gidin. Tüm desteği ara listesinden uygun destek kategorisi seçin ve ardından arama penceresine modelinizi girin ve arama düğmesini tıklatın.

<span id="page-27-0"></span>**WOT:** Monitör kullanım kılavuzu, başvuru malzemeleri ve sürücüleri http://www.hp.com/support adresinden temin edilebilir.

Burada şunları yapabilirsiniz:

- Bir HP teknisyeni ile çevrimiçi sohbet
- **2** NOT: Destek sohbeti belirli bir dilde mevcut değilse, İngilizce dilinde mevcuttur.
- Bir HP servis merkezi bulma

## **Teknik desteği aramadan önce**

Bu bölümdeki sorun giderme ipuçlarını kullanarak sorunu çözemiyorsanız, teknik desteği aramanız gerekebilir. Aradığınızda aşağıdaki bilgileri hazır bulundurun:

- $\bullet$  Monitörün model numarası
- Monitörün seri numarası
- $\bullet$  Faturadaki satın alma tarihi
- Sorunun oluştuğu koşullar
- Alınan hata iletileri
- Donanım yapılandırması
- Kullanmakta olduğunuz donanım ve yazılımın adı ile sürümü

# <span id="page-28-0"></span>**Seri numarası ve ürün numarasını bulma**

Seri numarası ve ürün numarası, ekranın baş kısmının arka tarafında bulunan bir etikette yer alır. Monitör modeliyle ilgili olarak HP'ye ulaşmanız gerektiğinde size bu numaralar gerekebilir.

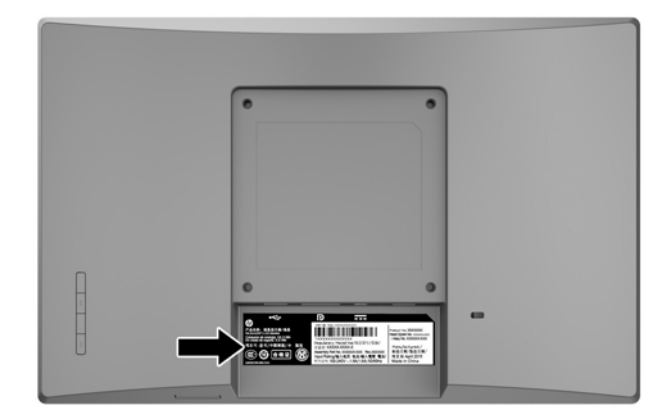

# <span id="page-29-0"></span>**4 0ončtÑr bakımı**

## **Bakım yönergeleri**

- Monitörün kasasını açmayın veya bu ürünün bakımını kendiniz yapmaya çalışmayın. Yalnızca kullanım yönergelerinde belirtilen özelliklerin ayarlarını yapın. Monitör düzgün çalışmıyorsa, yere düştüyse veya hasar gördüyse, HP yetkili satıcısına, bayisine veya yetkili servisine başvurun.
- Monitörün etiketinde/arka kısmında belirtildiği gibi, yalnızca bu monitöre uygun bir güç kaynağı ve bağlantısı kullanın.
- Kullanmadığınız zaman monitörü kapatın. Bir ekran koruyucu programı kullanarak ve kullanılmadığında monitörü kapatarak, monitörünüzün ömrünü önemli ölçüde artırabilirsiniz.

**MOT:** "Görüntü izi" bulunan monitörler HP garantisi kapsamında değildir.

- Kasadaki yuvalar ve açık kısımlar havalandırma amaçlıdır. Bu açık kısımlar bloke edilmemeli veya kapatılmamalıdır. Kasa yuvalarına veya diğer açık kısımlara hiçbir şekilde yabancı nesneler sokmayın.
- Monitörü iyi havalandırılan, aşırı ışık, ısı ve rutubetten uzak bir yerde tutun.
- Monitör standını çıkarırken monitörünüzü çizilme, aşınma veya kırılmaya karşı korumak için, ön tarafı aşağı gelecek şekilde yumuşak bir yüzeye yatırmanız gerekir.

### **Monitörü temizleme**

- 1. Monitörü kapatın ve güç kablosunu AC prizinden çıkararak bilgisayarın elektrik bağlantısını kesin.
- 2. Ekranı ve kasasını yumuşak ve temiz bir antistatik bezle ovalayarak monitörün tozunu silin.
- **3.** Daha zorlu temizleme durumları için 50/50 su ve izopropil alkol karışımı kullanın.
- **[If ONEMLI:** Temizleyiciyi bir beze püskürtün ve nemli bezi kullanarak ekran yüzeyini hafifçe silin. Temizleyiciyi asla doğrudan ekran yüzeyine püskürtmeyin. Çerçeveden içeri kaçabilir ve elektronik kısımlara zarar verebilir.

**ÖNEMLİ:** Monitör ekranının veya kasasının temizliğinde benzen, tiner gibi petrol bazlı malzemeler veya herhangi bir uçucu madde kullanmayın. Bu kimyasallar monitöre zarar verebilir.

## **Monitörü taşıma**

Orijinal ambalaj kutusunu bir depoda saklayın. Monitörü daha sonra taşımanız veya bir yere göndermeniz gerektiğinde bu kutuyu kullanın.

# <span id="page-30-0"></span>**A Teknik** özellikler

**MOT:** Kullanım kılavuzundaki ürün teknik özellikleri, ürünün üretimi ile teslimatı arasında geçen sürede değişmiş olabilir.

Bu ürüne ilişkin en son belirtimler veya ek özellikler için, http://www.hp.com/go/quickspecs/ adresine gidin ve modele özgü Hızlı Belirtimleri bulmak için monitör modelinizi aratın.

## **25,7 cm/10,1 inç model**

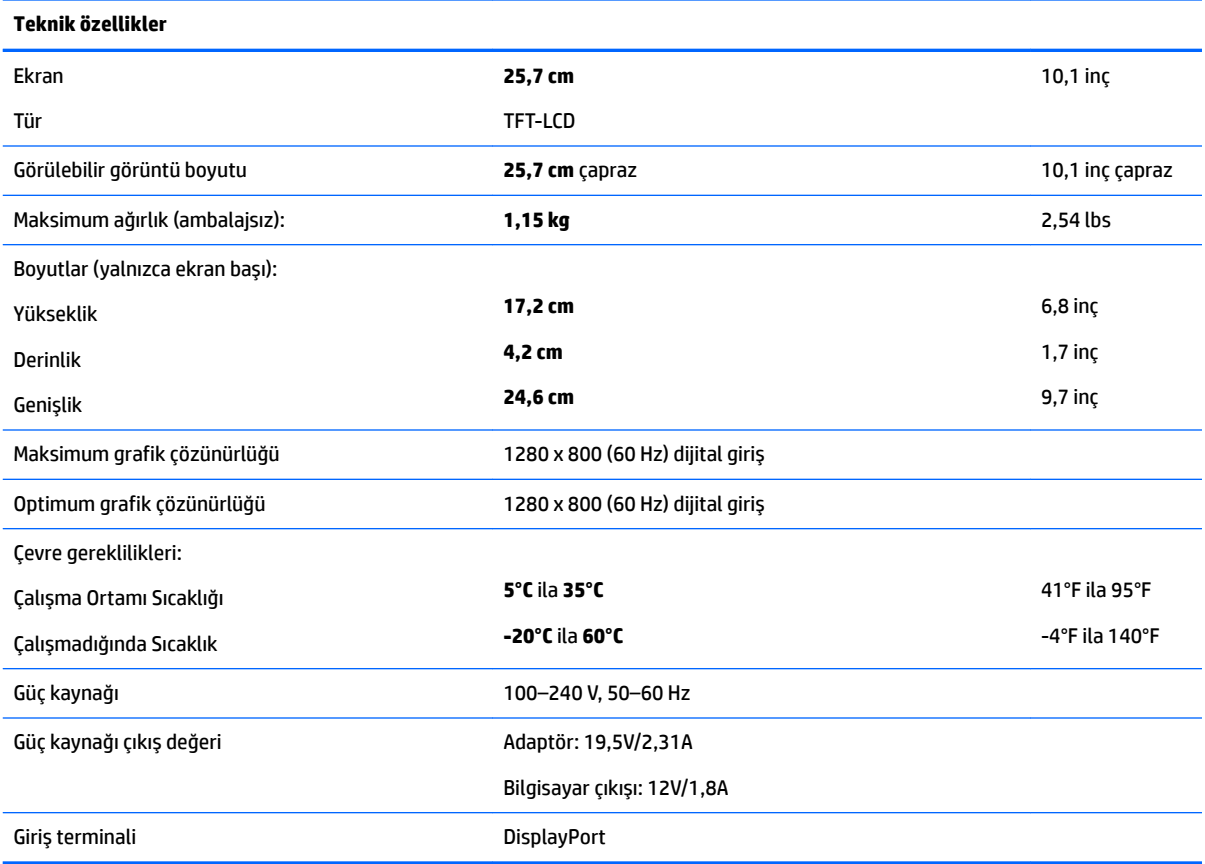

# **35,6 cm/14 inç model**

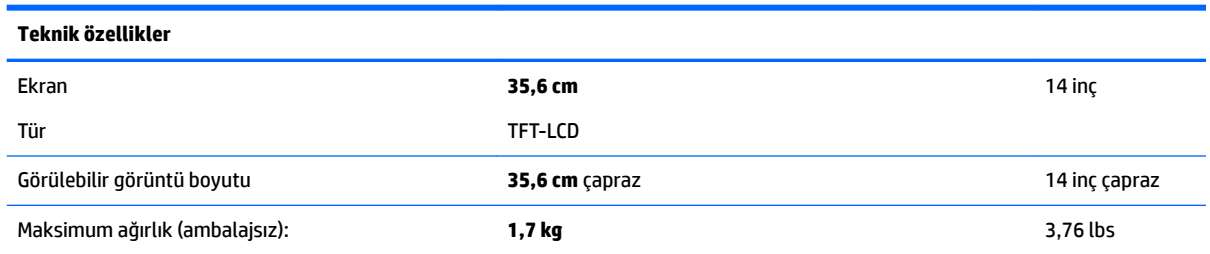

<span id="page-31-0"></span>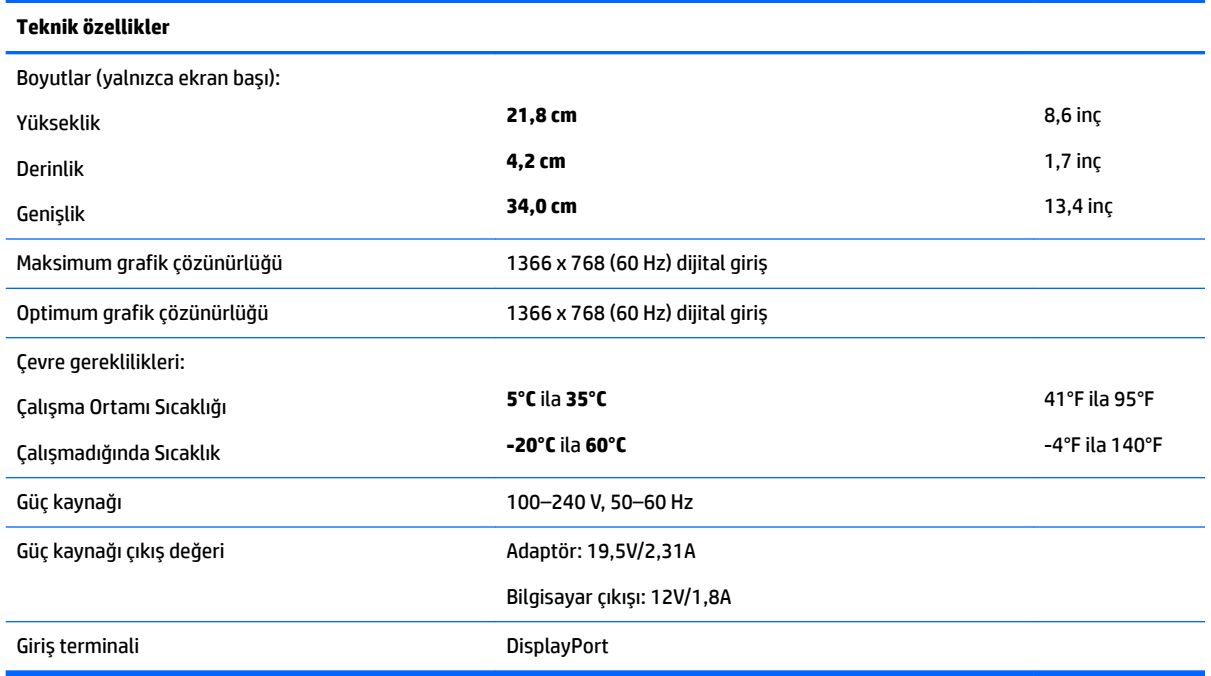

# **39,6 cm/15,6 inç model**

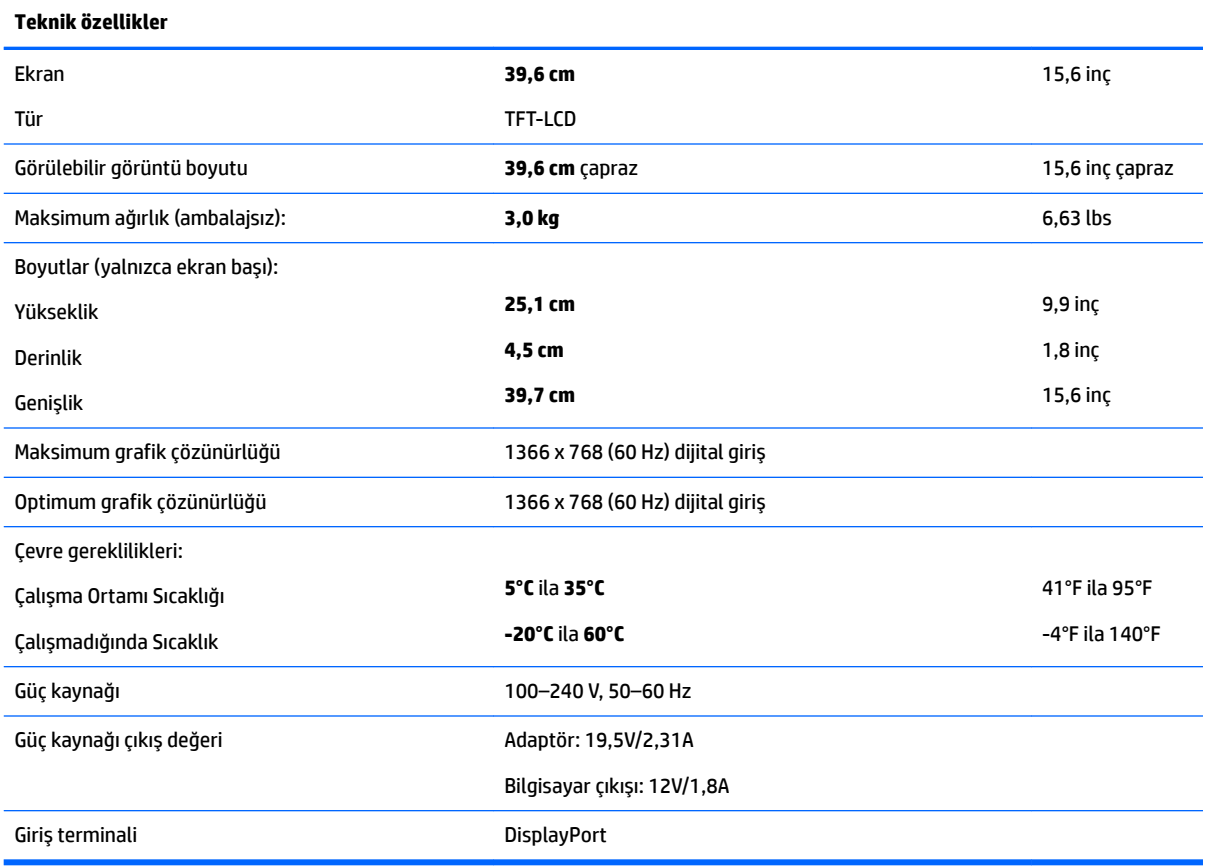

# <span id="page-32-0"></span>**İsteğe bağlı harici bir güç adaptörü**

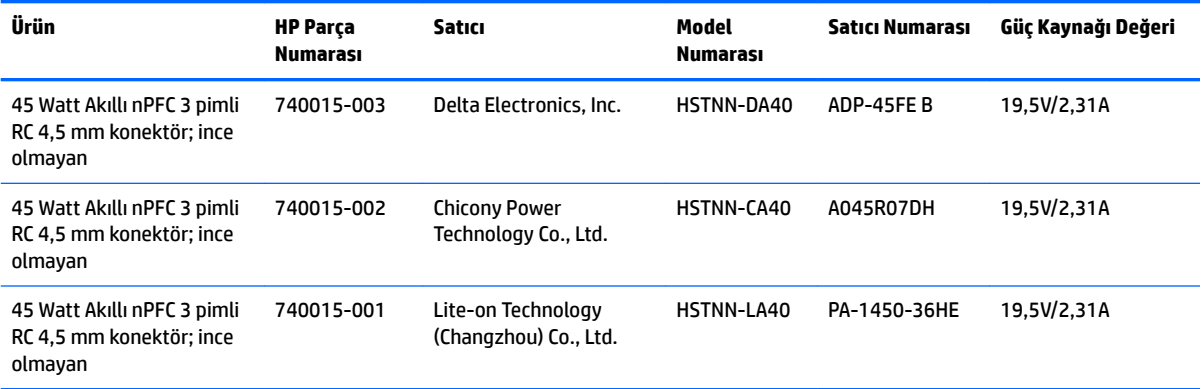

# <span id="page-33-0"></span>Ön ayarlı ekran çözünürlükleri

Aşağıda listelenen ekran çözünürlükleri en sık kullanılan modlardır ve varsayılan değerlerdir. Monitör önceden ayarlanan bu modları otomatik olarak tanır ve uygun boyutta ve ekranda ortalanmış olarak görüntüler.

#### **25,7 cm/10,1 inç model**

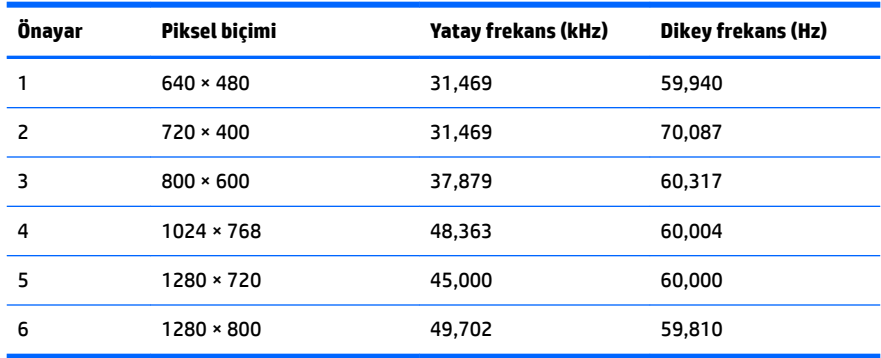

#### **35,6 cm/14 inç ve 39,6 cm/15,6 inç modelleri**

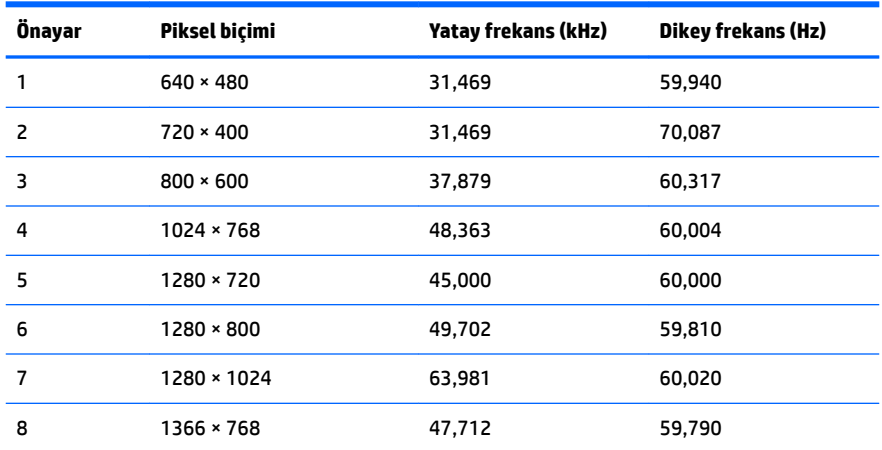

## **Kullanıcı modları girme**

Aşağıdaki durumlarda, video denetleyicisi sinyali zaman zaman ön ayarlı bir modu çağırabilir:

- **Standart grafik bağdaştırıcısı kullanmıyorsanız.**
- Ön ayarlı bir mod kullanmıyorsanız.

Bu durum söz konusu olursa, ekran menüsünü kullanarak monitör ekranı parametrelerini yeniden ayarlamanız gerekebilir. Değişiklikleriniz bu modlardan herhangi birine veya tümüne uygulanabilir ve belleğe kaydedilir. Monitör yeni ayarı otomatik olarak kaydeder ve ardından önayar modunu nasıl tanıyorsa yeni modu da aynı şekilde tanır. Fabrikada önceden ayarlanan modlara ek olarak girilip saklanabilen en az 10 kullanıcı modu da vardır.

# <span id="page-34-0"></span>**Enerji tasarrufu özelliği**

Monitörler düşük güç durumunu destekler. Monitör yatay veya dikey eşitleme sinyalinin olmadığını algılarsa düşük güç durumuna geçilir. Bu sinyallerin gelmediği algılandığında, monitör ekranı kararır, arka ışık söner ve güç ışığı sarı renge dönüşür. Monitör düşük güç durumundayken 0,5 watt güç kullanır. Monitör normal çalışma moduna geçmeden önce kısa bir ısınma süresi vardır.

Enerji tasarrufu özelliğini (bazen güç yönetimi özellikleri de denir) ayarlama yönergeleri için bilgisayarın el kitabına bakın.

**MOT:** Yukarıda anlatılan güç tasarrufu özelliği, yalnızca monitör enerji tasarrufu özelliklerine sahip bilgisayarlara bağlı olduğunda çalışır.

Monitörün Enerji Tasarrufu yardımcı programındaki ayarları seçerek, monitörü önceden belirlenen bir zamanda düşük güç durumuna girecek şekilde programlayabilirsiniz. Monitörün Enerji Tasarrufu yardımcı programı ekranın düşük güç durumuna girmesine neden olursa, güç ışığı sarı renkte yanıp söner.

# <span id="page-35-0"></span>**B Erişilebilirlik**

HP, herkesin kullanabileceği ürün ve hizmetler tasarlar, üretir ve pazarlar. Buna ister bağımsız ister yardımcı aygıtlara bağlı engelli kişiler de dahildir.

## **Desteklenen yardımcı teknolojiler**

HP ürünleri, başka yardım teknolojileriyle birlikte çalışacak şekilde yapılandırılabilen çok sayıda işletim sistemi yardım teknolojisini destekler. Yardımcı özellikler hakkında daha fazla bilgi bulmak için monitöre bağlı kaynak aygıttaki Arama özelliğini kullanın.

**MOT:** Belirli bir yardımcı teknoloji ürünü hakkında ek bilgi için, o ürünle ilgilenen müşteri destek birimine başvurun.

## **Destek merkezine başvurma**

Ürün ve hizmetlerimizin erişilebilirlik özelliklerini sürekli olarak iyileştiriyor ve bu bağlamda kullanıcılarımızın düşüncelerini öğrenmek istiyoruz. Ürünlerimizden biriyle ilgili sorun yaşadıysanız ya da yardımını gördüğünüz erişilebilirlik özellikleriyle ilgili iletmek istedikleriniz varsa, Pazartesiden Cumaya MST saatiyle 06.00 - 21.00 arasında (888) 259-5707 numaralı telefonu arayarak bize ulaşabilirsiniz. Sağırsanız ya da zor duyuyor ve TRS/VRS/WebCapTel kullanıyorsanız, teknik destek almak ya da erişilebilirlikle ilgili sorularınızı iletmek için Pazartesiden Cumaya MST saatiyle 06.00 - 21.00 arasında (877) 656-7058 numaralı telefonu arayarak bize ulaşabilirsiniz.